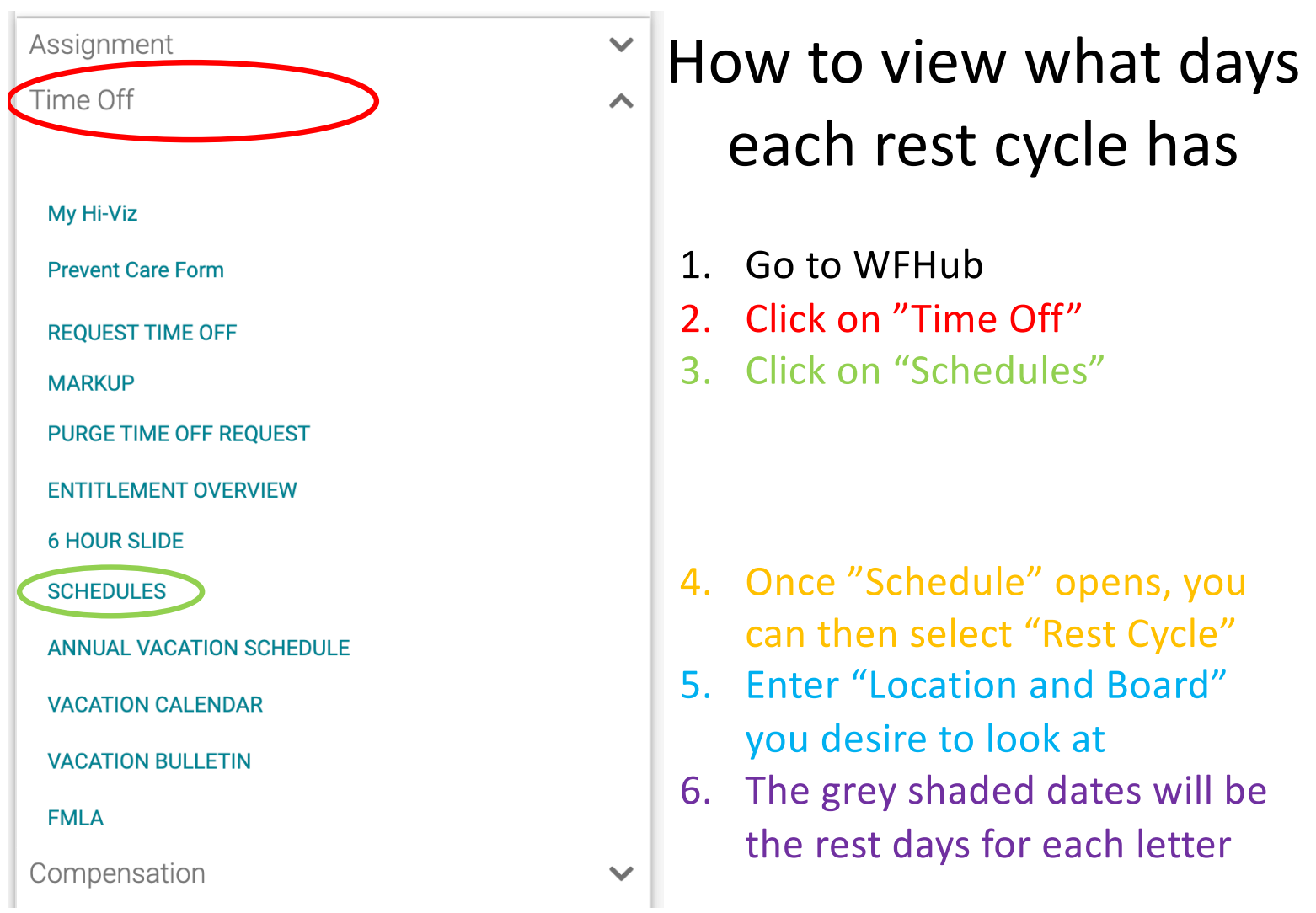

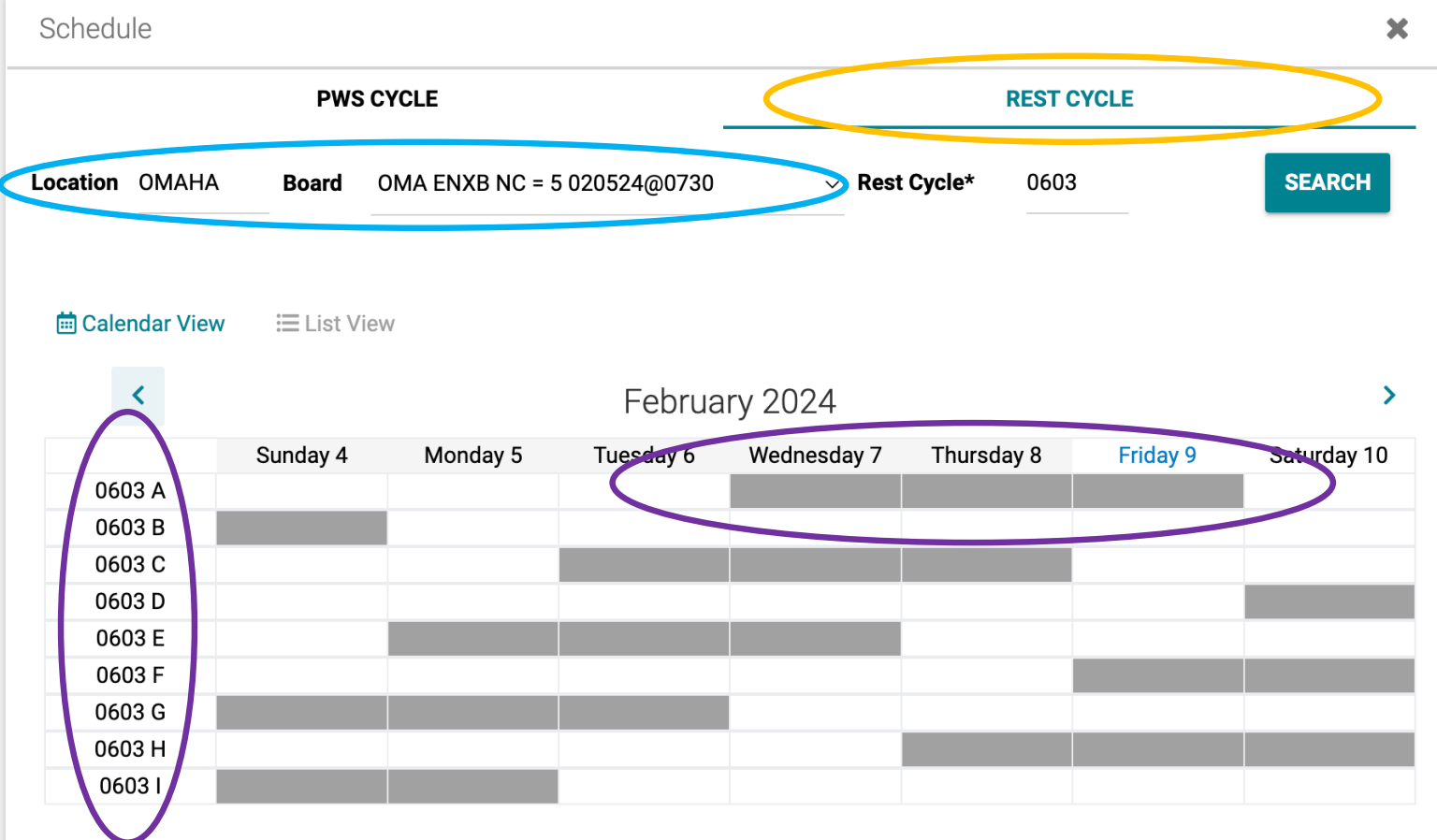

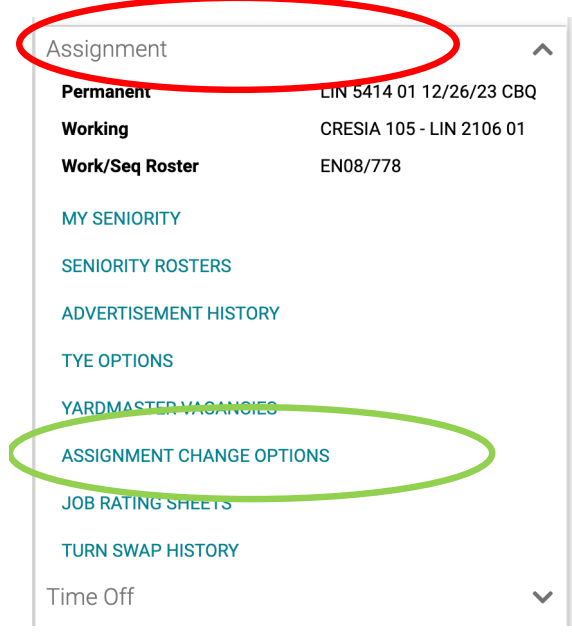

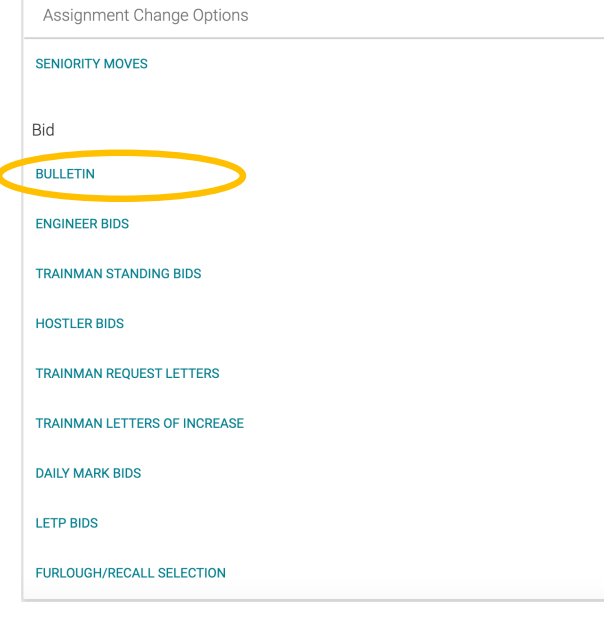

## How to view bulletins

- 1. Go to WFHub
- 2. Click on "Assignment"
- 3. Click on "Assignment Change Options"
- 4. Once "Assignment Change Options" opens, select "Bulletin"
- 5. Once "Bulletin" opens, select location you desire
- 6. Click 3 bullets to see details for each bulletin

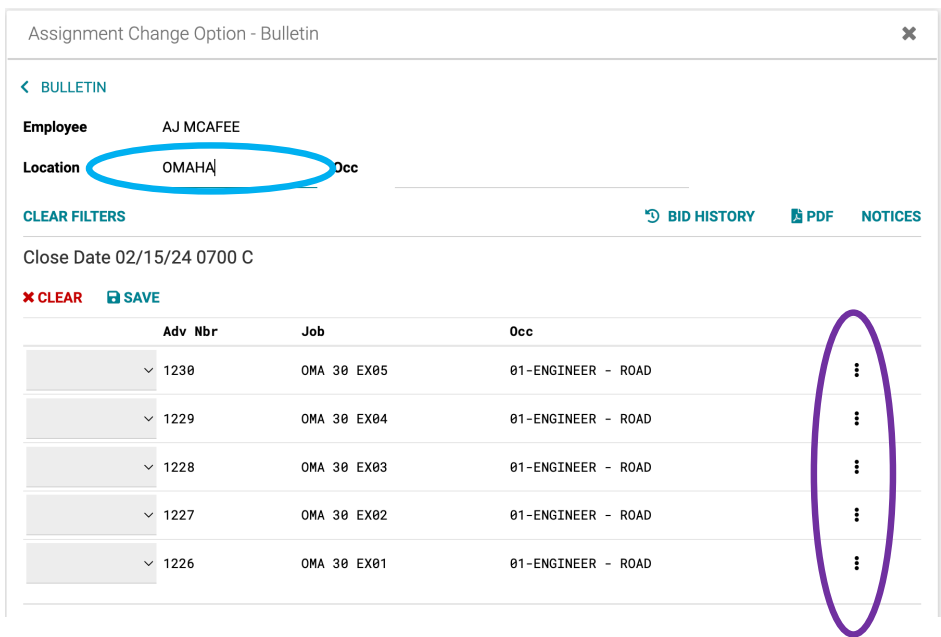